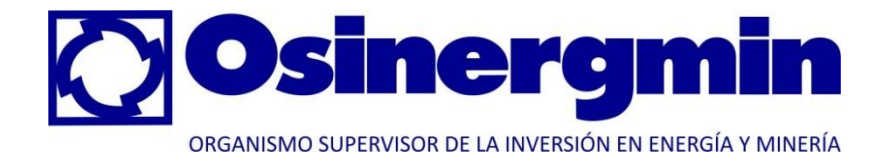

# *Sistema Integrado de Información*

# **MANUAL DE USUARIO**

**Procedimiento para la Supervisión de las Instalaciones de Distribución Eléctrica por Seguridad Pública (OS. Nº 228- 2009-OS/CD)**

**enero de 2011**

# **Índice**

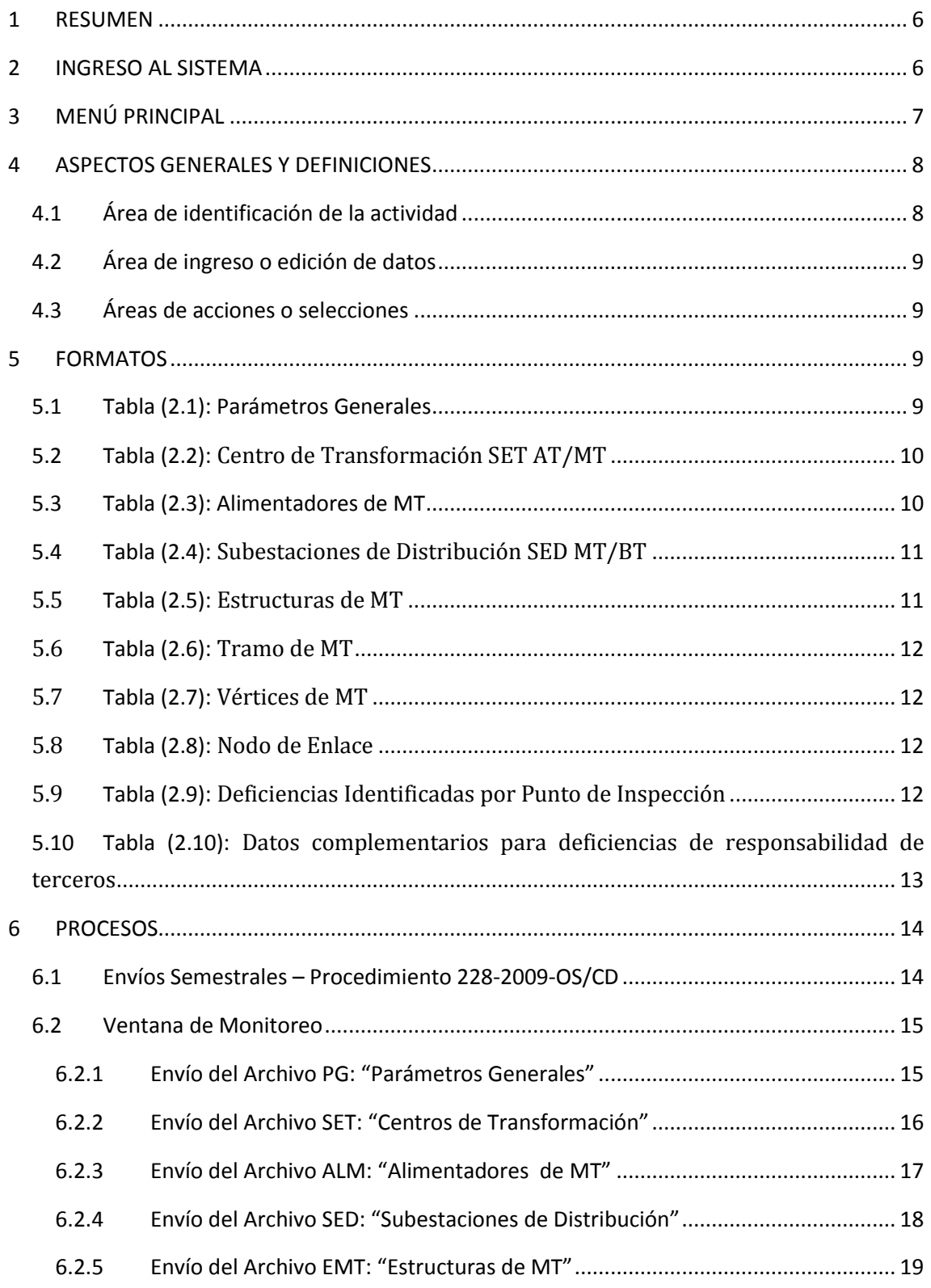

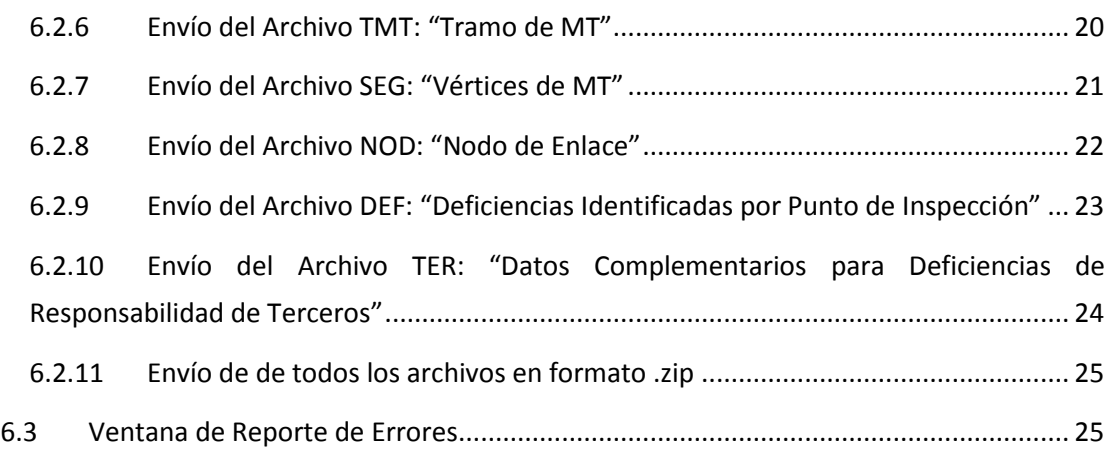

# **Índice de Figuras**

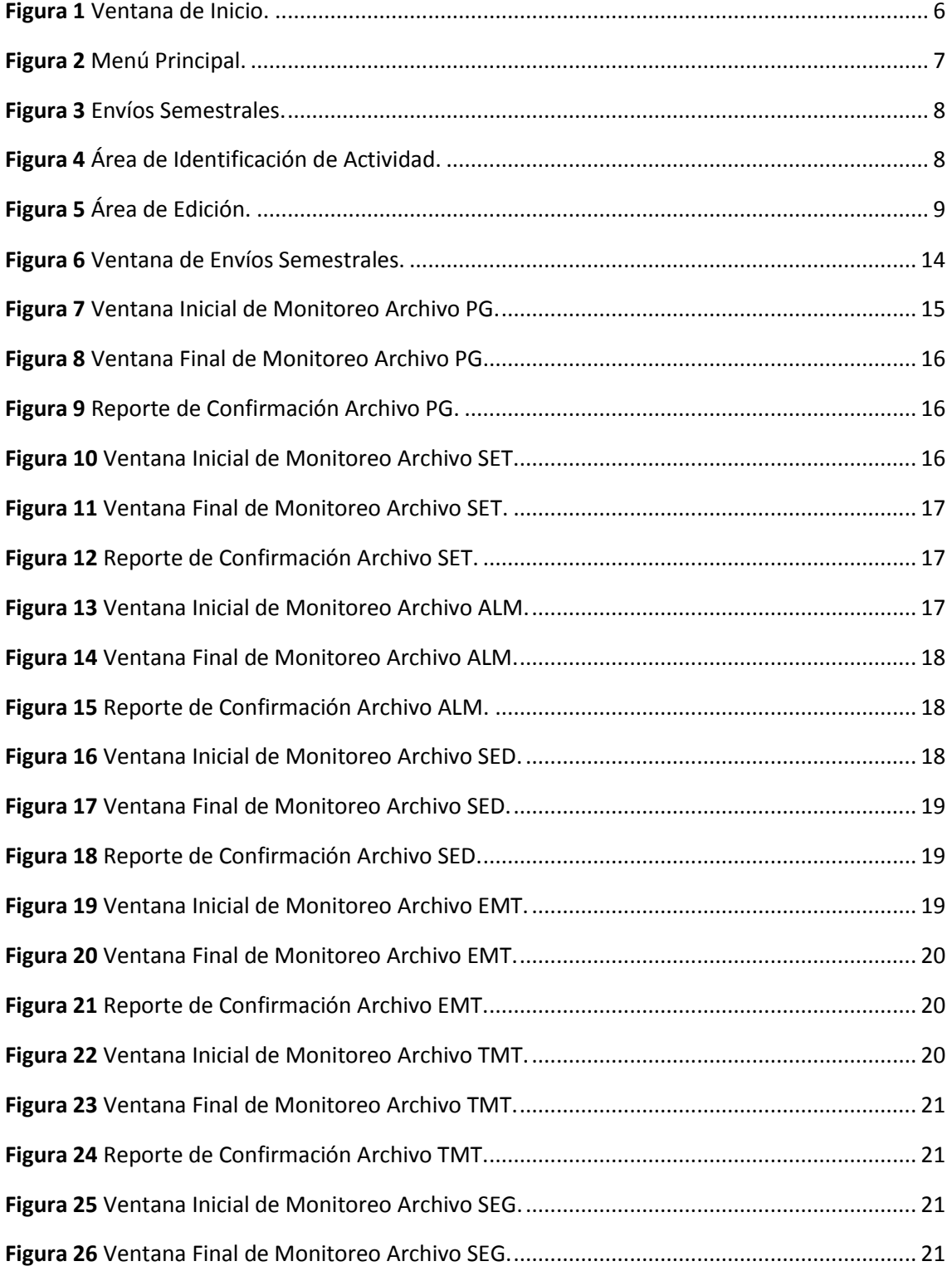

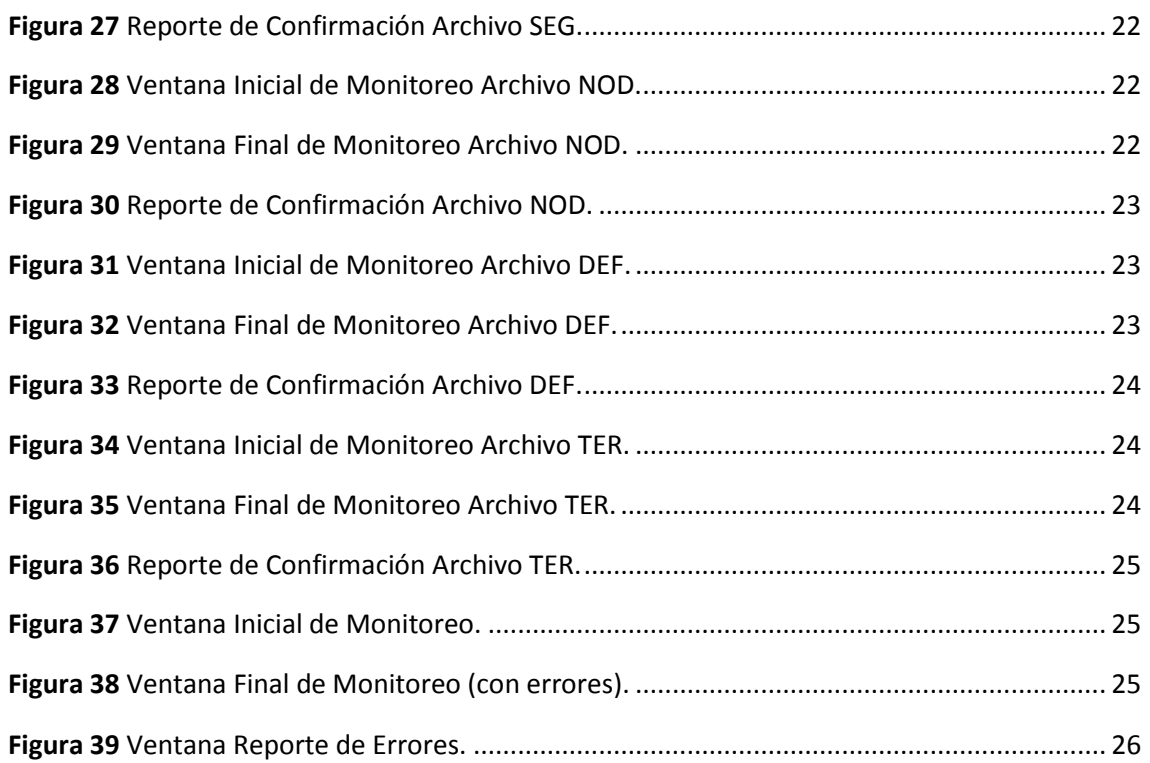

## <span id="page-5-0"></span>**1 RESUMEN**

Este manual presenta en forma detallada los pasos a seguir para el envío de la información establecida en el procedimiento 228-2009-OS/CD. Como en toda aplicación informática existen aspectos técnicos que deberán ser considerados durante el uso de la aplicación, como el acceso a Internet y los formatos de preparación de los archivos a enviar.

También se muestran en detalle los criterios de validación que implementa la aplicación, los cuales serán utilizados para examinar la información remitida y alertar de alguna inconsistencia si fuera necesario, el objetivo es mejorar la calidad de la información recibida.

## <span id="page-5-1"></span>**2 INGRESO AL SISTEMA**

Para ingresar al sistema el usuario deberá acceder a la siguiente dirección:

### **http://portalgfe.osinerg.gob.pe**

A continuación se presenta la ventana de inicio, donde el usuario debe identificarse para poder operar el sistema.

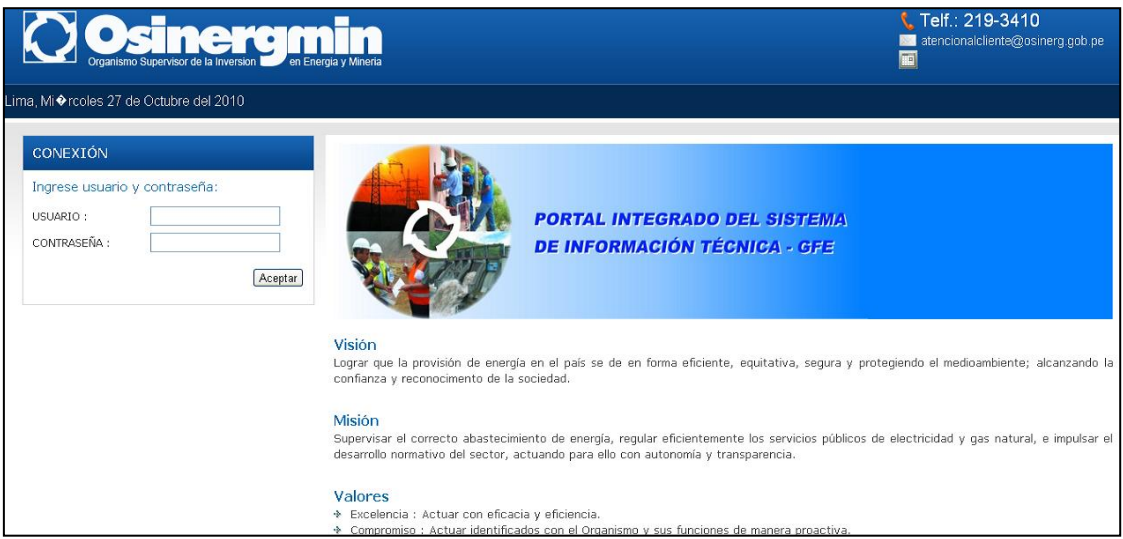

**Figura 1** Ventana de Inicio.

<span id="page-5-2"></span>En esta ventana de inicio el usuario debe seguir el siguiente procedimiento para iniciar sesión:

- 1. Ingresar el nombre de usuario en el campo **Usuario**.
- 2. Ingresar su contraseña en el campo **Contraseña**.
- 3. Hacer clic en el botón **Aceptar**.

Si sus datos son correctos estará accediendo al menú principal.

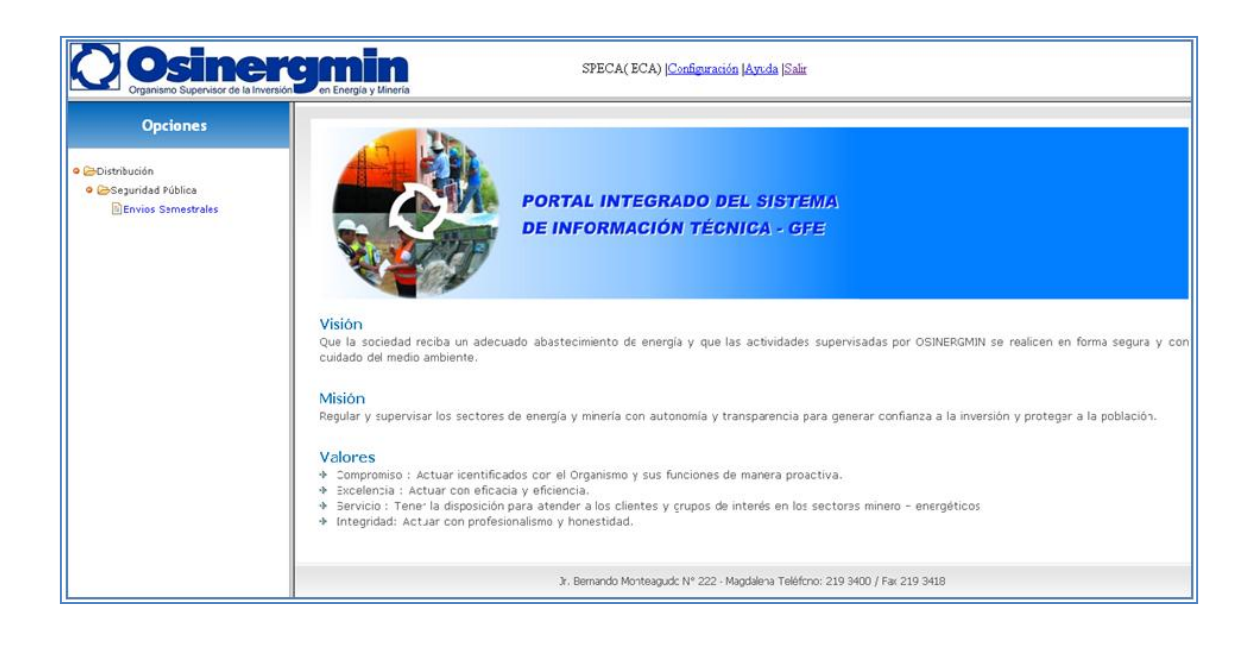

## <span id="page-6-0"></span>**3 MENÚ PRINCIPAL**

A continuación tenemos las opciones del menú principal.

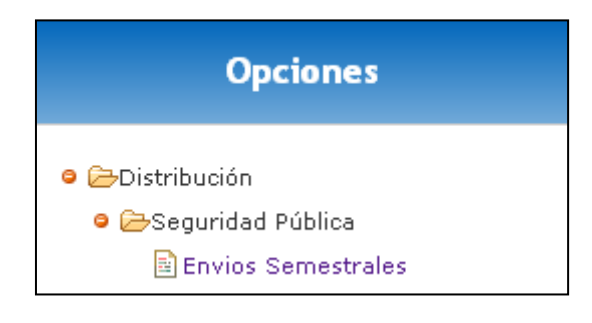

**Figura 2** Menú Principal.

<span id="page-6-1"></span>Cuyas opciones se explican a continuación:

 **>Distribución>Seguridad Pública:** Este menú está conformado por una página llamada "Envíos Semestrales", el cual conduce a las pantallas para la carga de archivos referentes al procedimiento 228.

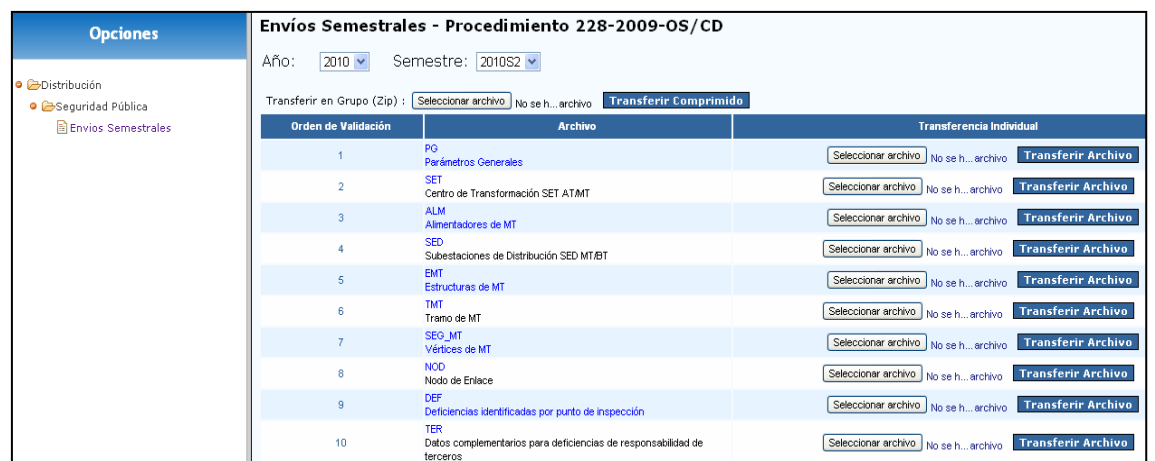

**Figura 3** Envíos Semestrales.

## <span id="page-7-2"></span><span id="page-7-0"></span>**4 ASPECTOS GENERALES Y DEFINICIONES**

A continuación se presentan aspectos que el usuario debe tener en cuenta al momento de operar el sistema.

## <span id="page-7-1"></span>**4.1 Área de identificación de la actividad**

Cada página cuenta con un título que ayuda a ubicar la actividad correspondiente a dicha pantalla, a continuación tenemos un ejemplo:

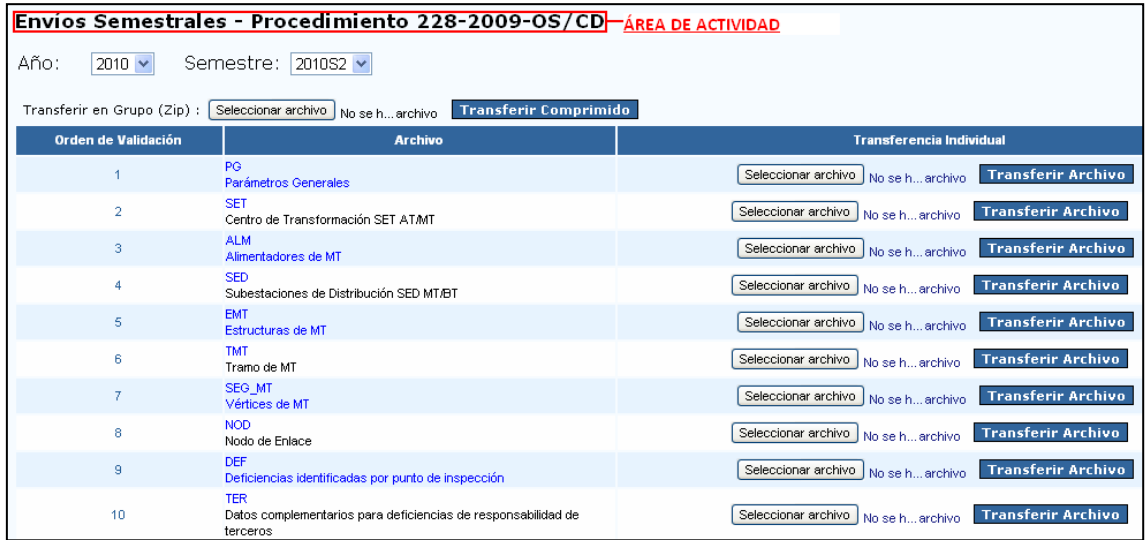

<span id="page-7-3"></span>**Figura 4** Área de Identificación de Actividad.

## <span id="page-8-0"></span>**4.2 Área de ingreso o edición de datos**

Las pantallas correspondientes a la carga de los archivos de información por parte de las empresas concesionarias y los supervisores comerciales encargados de los trabajos de campo implementan la edición de datos para el sistema.

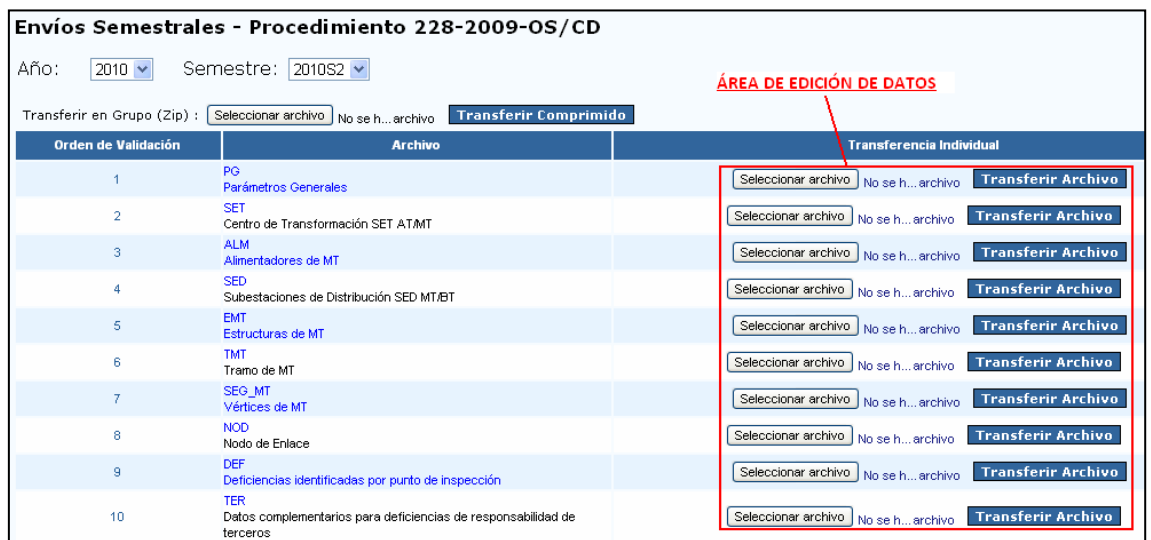

#### **Figura 5** Área de Edición.

## <span id="page-8-4"></span><span id="page-8-1"></span>**4.3 Áreas de acciones o selecciones**

Esta se compone de los iconos mostrados en la tabla siguiente:

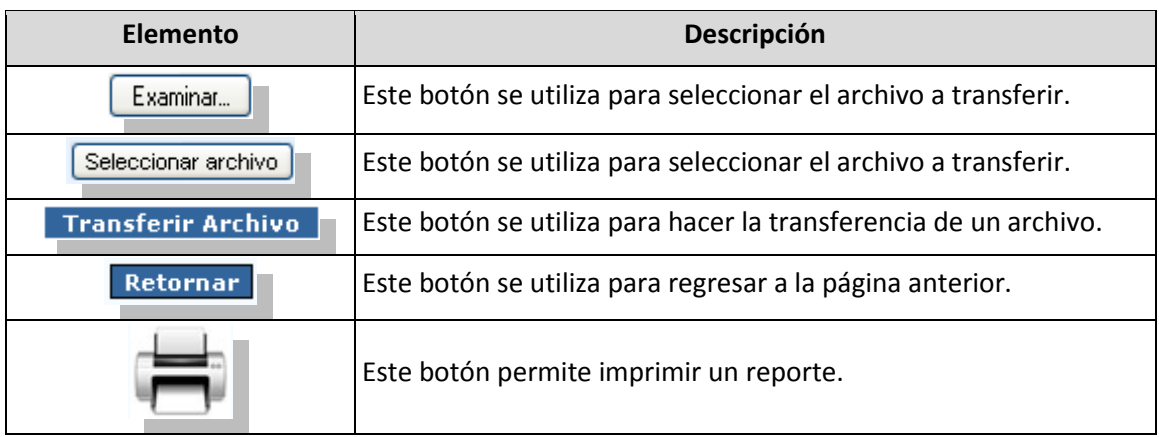

## <span id="page-8-2"></span>**5 FORMATOS**

## <span id="page-8-3"></span>**5.1 Tabla (2.1): Parámetros Generales**

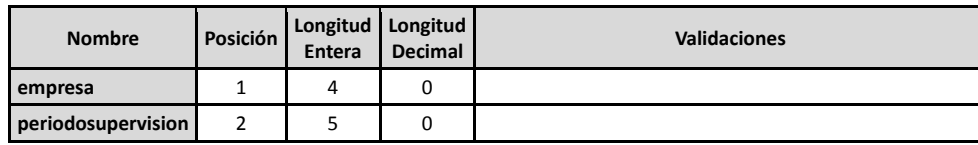

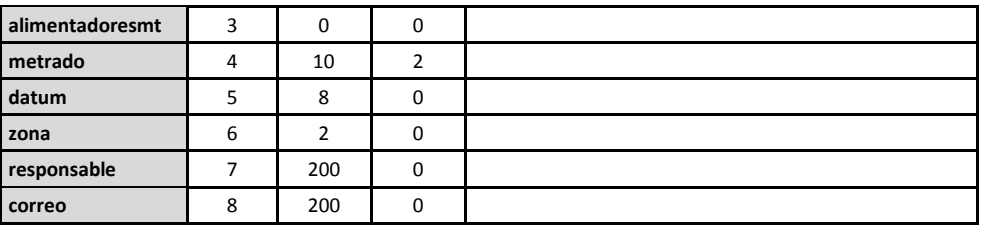

## <span id="page-9-0"></span>**5.2 Tabla (2.2): Centro de Transformación SET AT/MT**

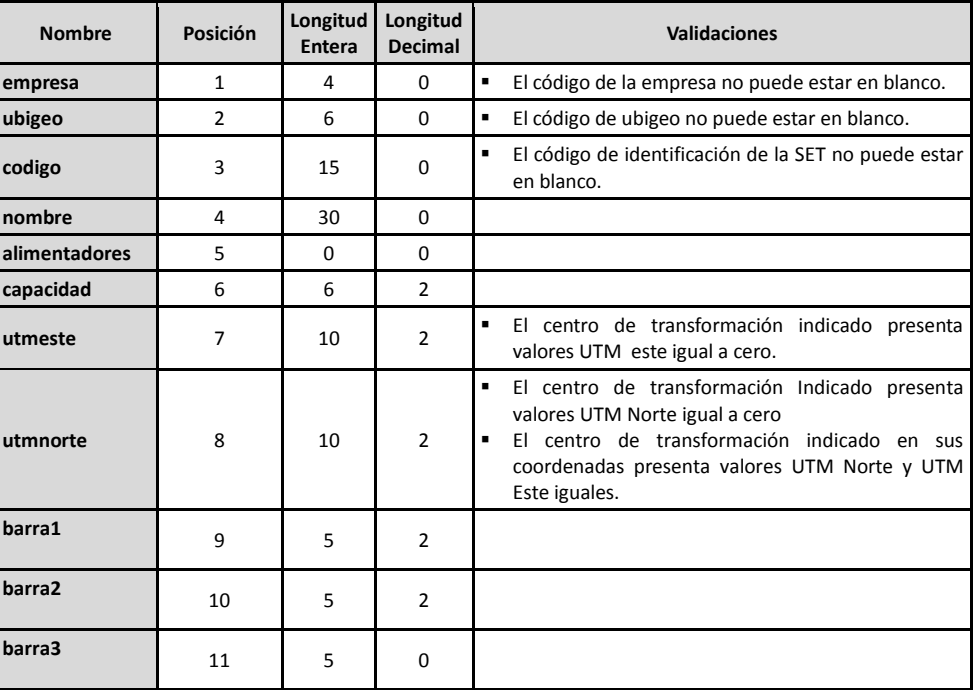

## <span id="page-9-1"></span>**5.3 Tabla (2.3): Alimentadores de MT**

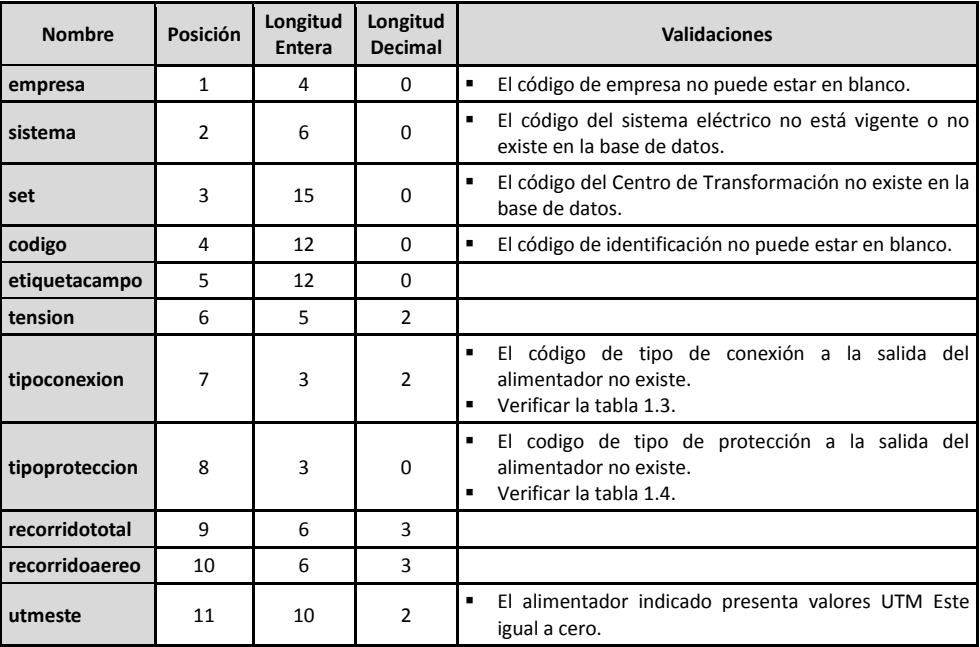

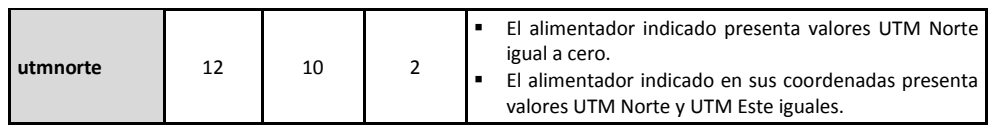

## <span id="page-10-0"></span>**5.4 Tabla (2.4): Subestaciones de Distribución SED MT/BT**

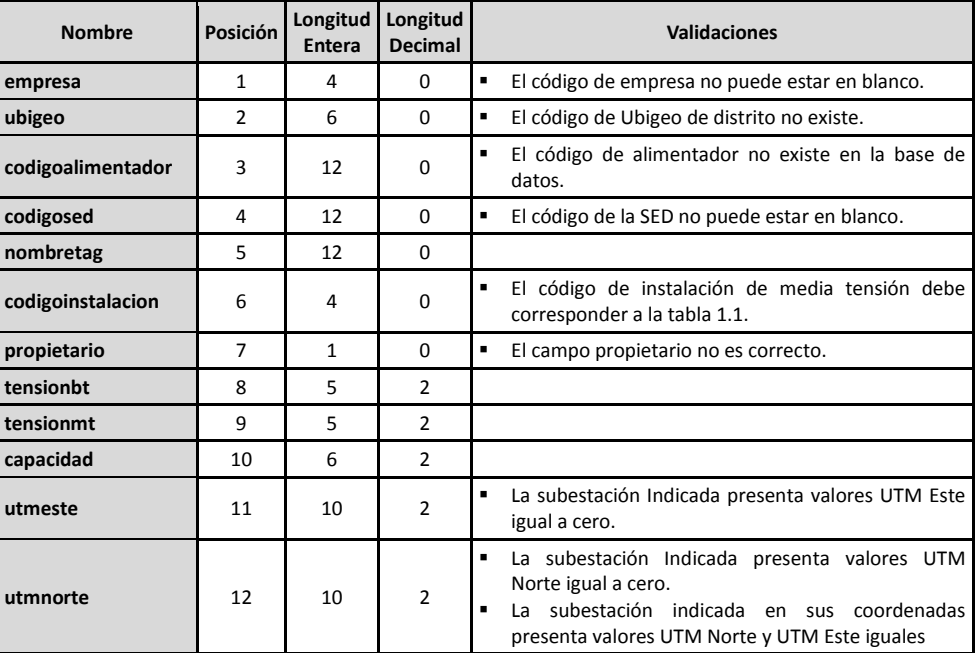

## <span id="page-10-1"></span>**5.5 Tabla (2.5): Estructuras de MT**

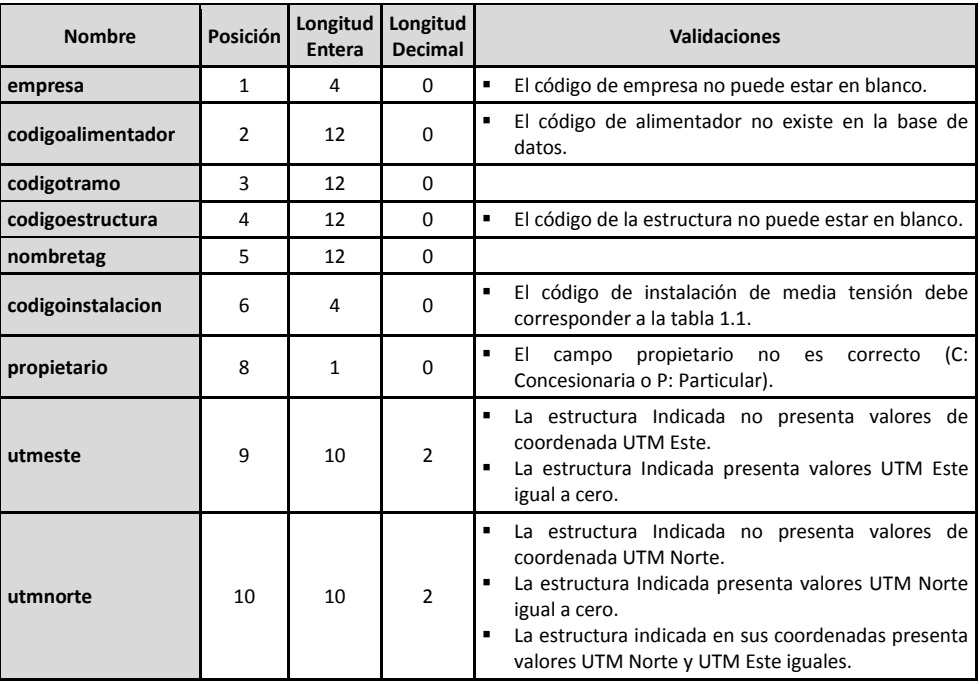

## <span id="page-11-0"></span>**5.6 Tabla (2.6): Tramo de MT**

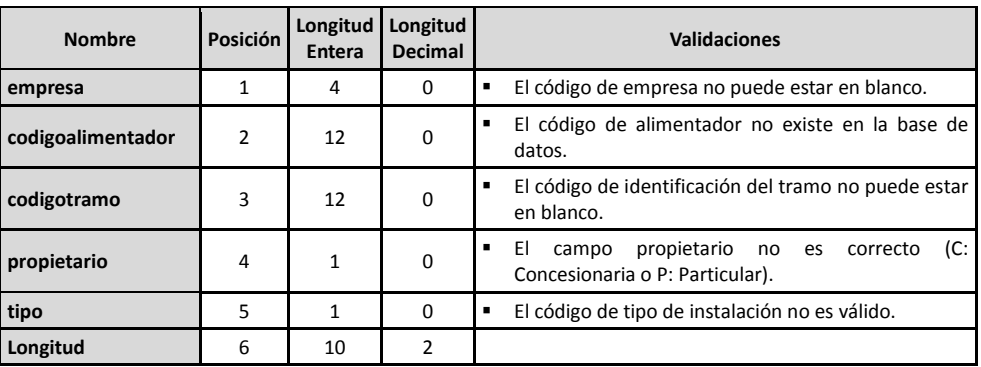

## <span id="page-11-1"></span>**5.7 Tabla (2.7): Vértices de MT**

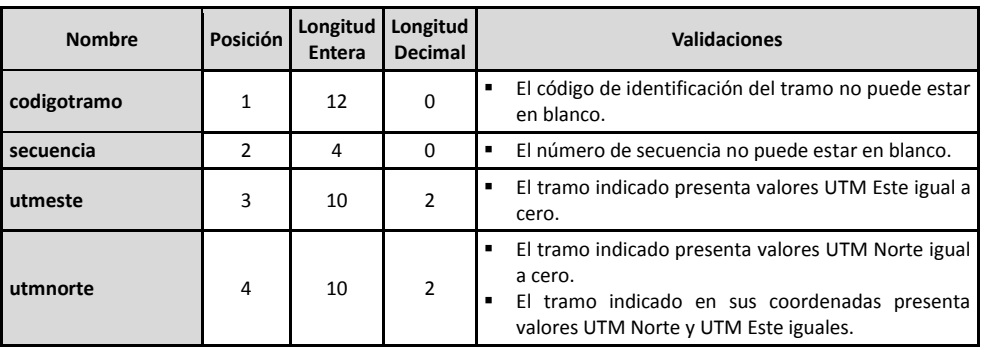

## <span id="page-11-2"></span>**5.8 Tabla (2.8): Nodo de Enlace**

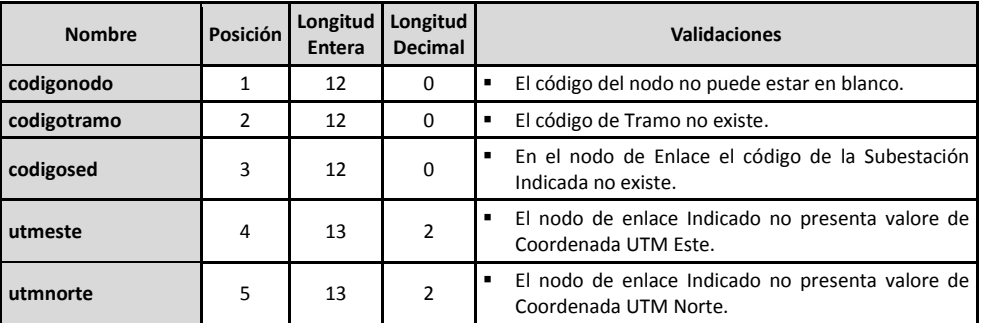

## <span id="page-11-3"></span>**5.9 Tabla (2.9): Deficiencias Identificadas por Punto de Inspección**

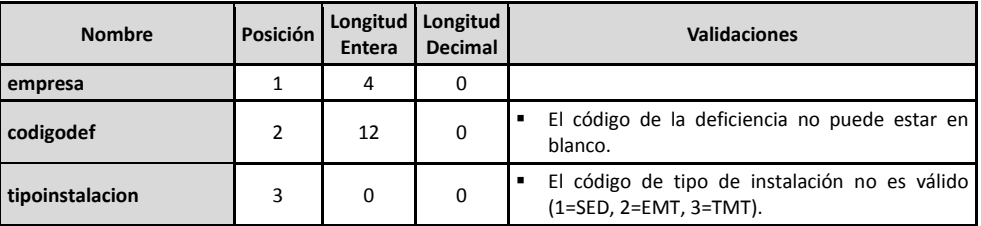

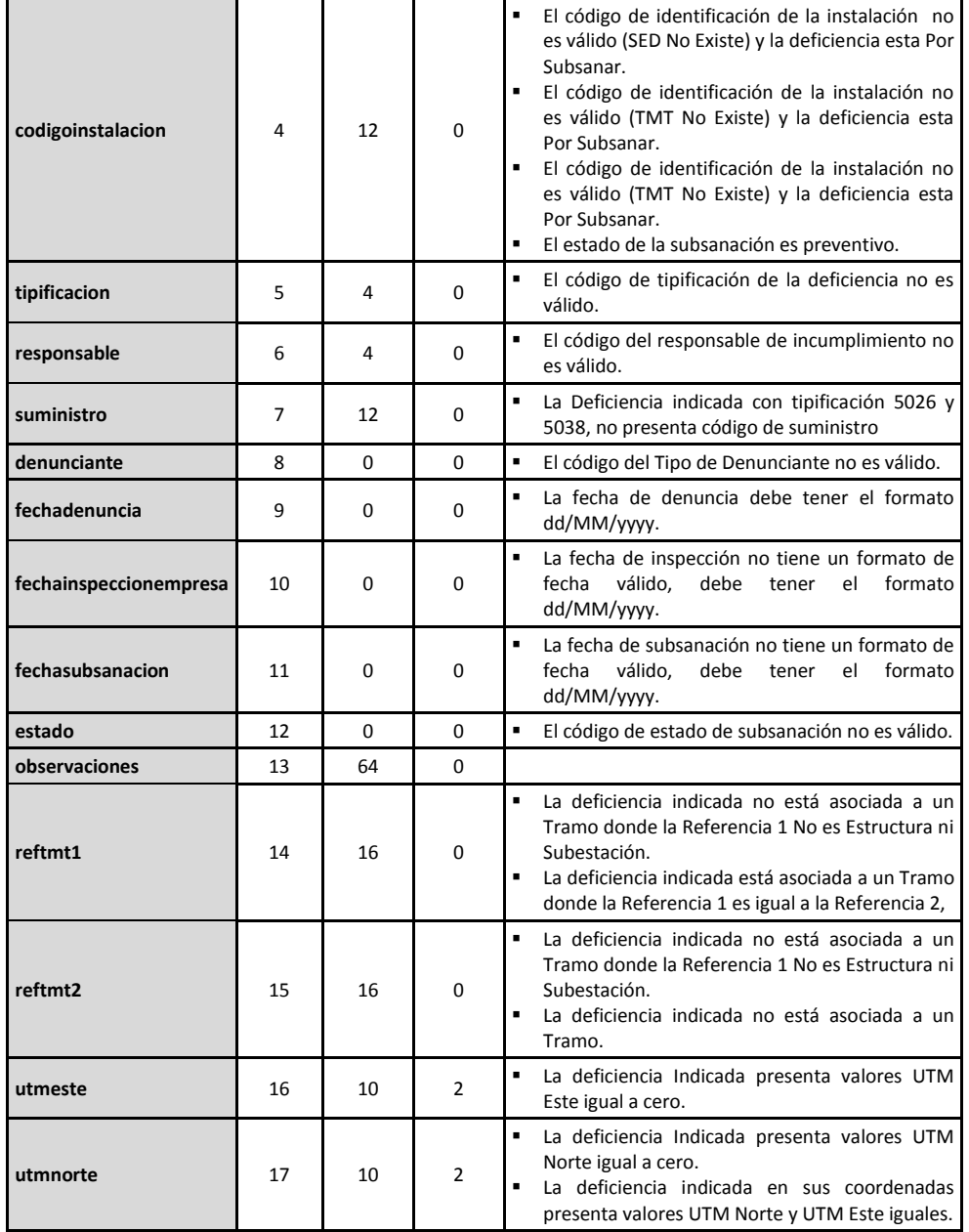

## <span id="page-12-0"></span>**5.10 Tabla (2.10): Datos complementarios para deficiencias de responsabilidad de terceros**

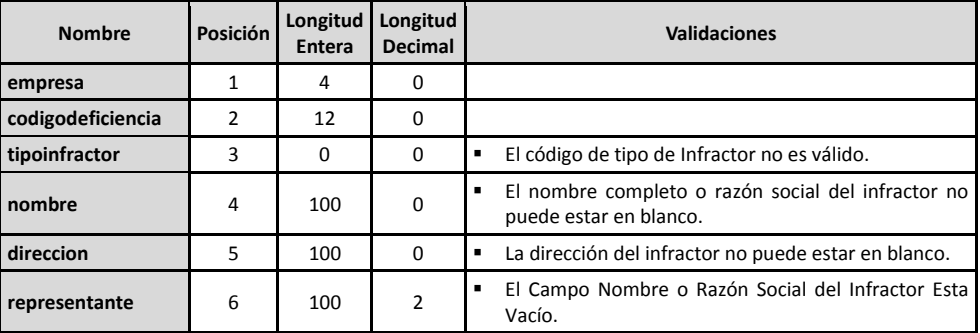

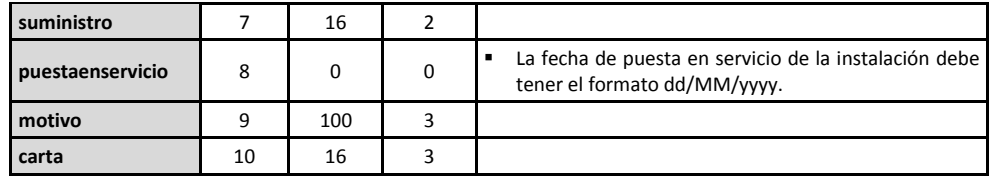

## <span id="page-13-0"></span>**6 PROCESOS**

## <span id="page-13-1"></span>**6.1 Envíos Semestrales – Procedimiento 228-2009-OS/CD**

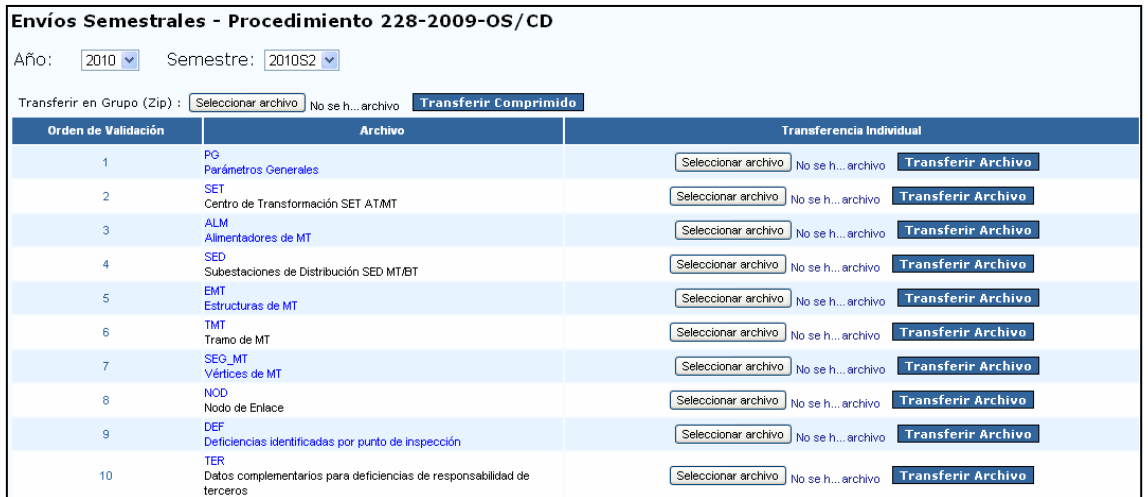

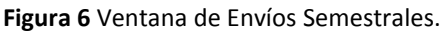

<span id="page-13-2"></span>Desde esta ventana el usuario puede hacer los envíos semestrales, el proceso a seguir por cada envío es el siguiente:

- 1. Seleccionar el año y el semestre.
- 2. Seleccionar el archivo a enviar haciendo clic en el botón **Seleccionar Archivo**. Ojo que los archivos a enviar deberán seguir el siguiente formato:

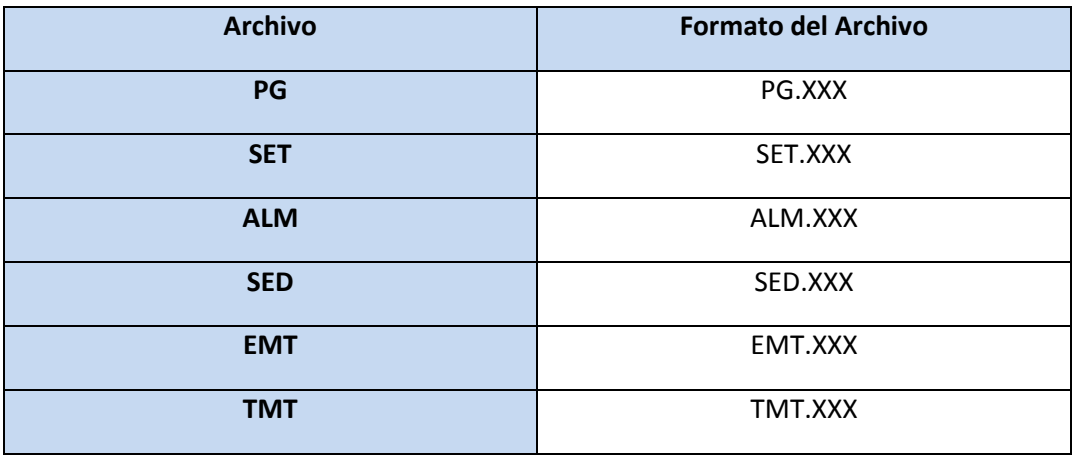

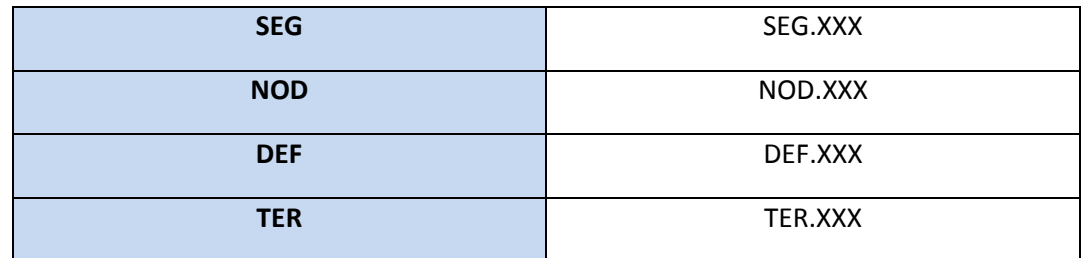

Donde: XXX → Código Concesionaria Distribución

- 3. Transferir el archivo seleccionado en el sistema haciendo clic en el botón **Transferir Archivo**.
- 4. Como resultado se tiene la ventana de monitoreo que se explica en la sección 6.2

## <span id="page-14-0"></span>**6.2 Ventana de Monitoreo**

La ventana de monitoreo aparecerá después de hacer clic en el botón **Transferir Archivo** en cualquiera de los procedimientos de envío, a continuación tenemos ejemplos de envíos por anexos:

### <span id="page-14-1"></span>**6.2.1 Envío del Archivo PG: "Parámetros Generales"**

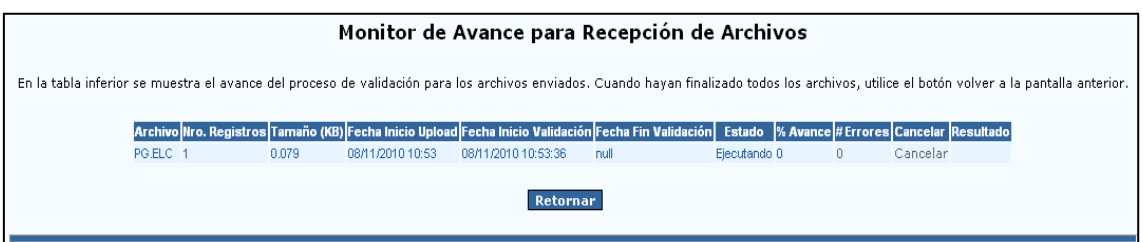

**Figura 7** Ventana Inicial de Monitoreo Archivo PG.

<span id="page-14-2"></span>En esta ventana se puede:

- Ver el estado de la transferencia (columna: Estado).
- Ver el porcentaje de avance (columna: % Avance).
- Ver la cantidad de errores (columna: # Errores).
- Cancelar el proceso (columna: Cancelar).

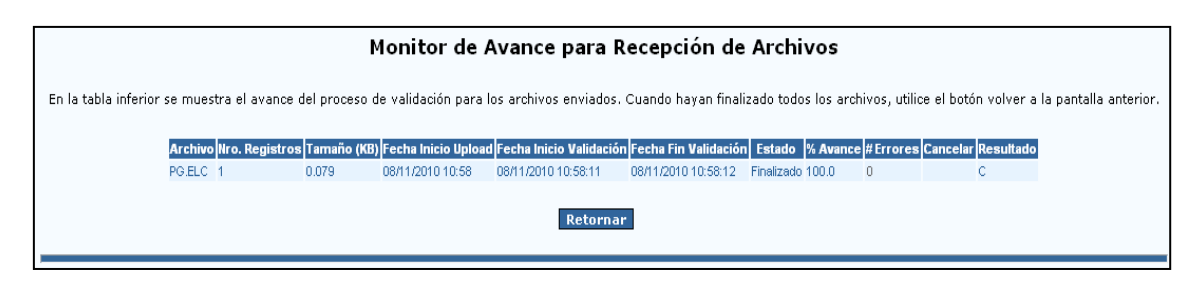

**Figura 8** Ventana Final de Monitoreo Archivo PG.

<span id="page-15-1"></span>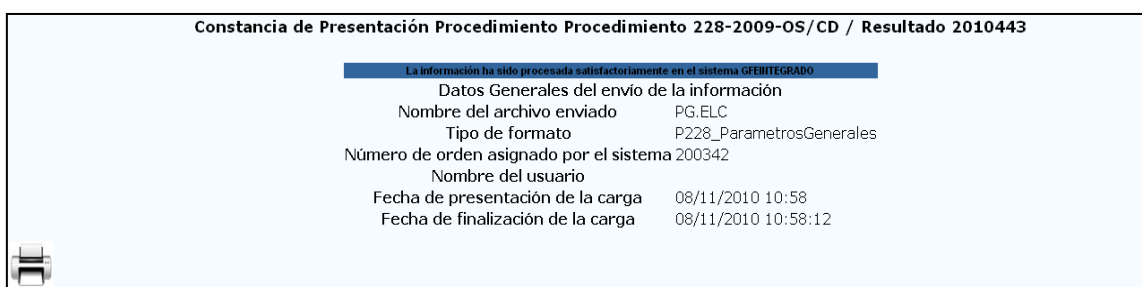

**Figura 9** Reporte de Confirmación Archivo PG.

### <span id="page-15-2"></span><span id="page-15-0"></span>**6.2.2 Envío del Archivo SET: "Centros de Transformación"**

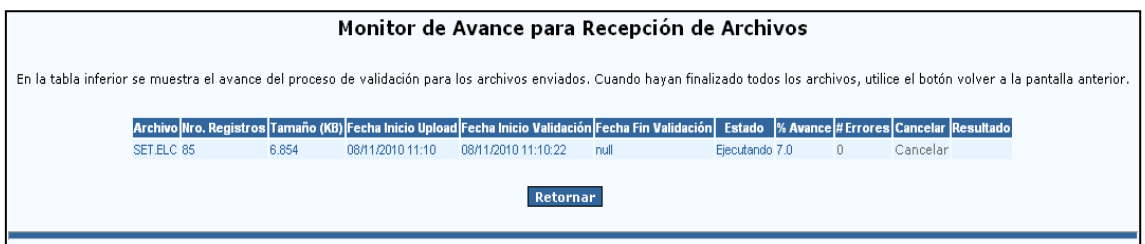

**Figura 10** Ventana Inicial de Monitoreo Archivo SET.

<span id="page-15-3"></span>En esta ventana se puede:

- Ver el estado de la transferencia (columna: Estado).
- Ver el porcentaje de avance (columna: % Avance).
- Ver la cantidad de errores (columna: # Errores).
- Cancelar el proceso (columna: Cancelar).

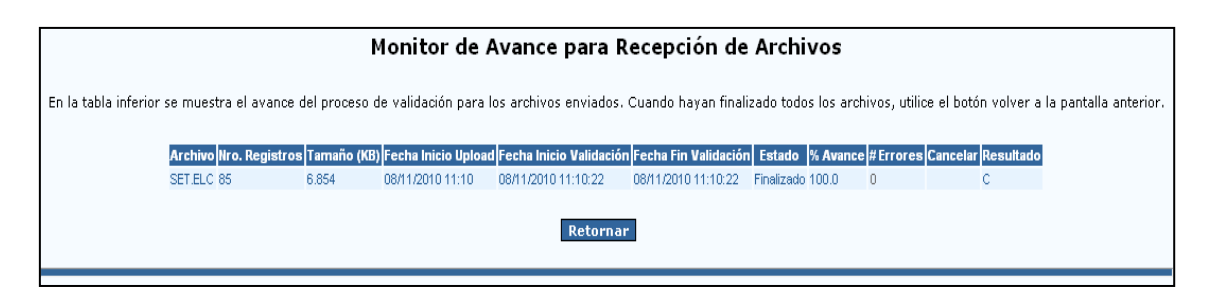

**Figura 11** Ventana Final de Monitoreo Archivo SET.

<span id="page-16-1"></span>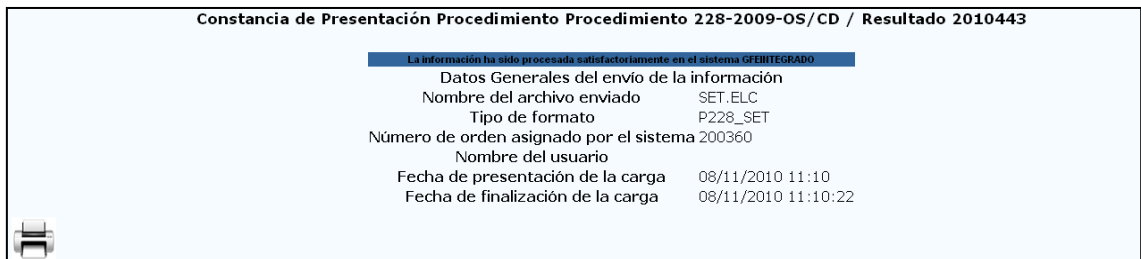

**Figura 12** Reporte de Confirmación Archivo SET.

### <span id="page-16-2"></span><span id="page-16-0"></span>**6.2.3 Envío del Archivo ALM: "Alimentadores de MT"**

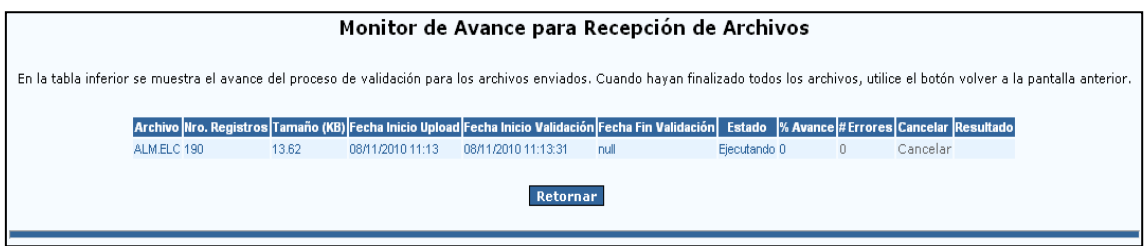

**Figura 13** Ventana Inicial de Monitoreo Archivo ALM.

<span id="page-16-3"></span>En esta ventana se puede:

- Ver el estado de la transferencia (columna: Estado).
- Ver el porcentaje de avance (columna: % Avance).
- Ver la cantidad de errores (columna: # Errores).
- Cancelar el proceso (columna: Cancelar).

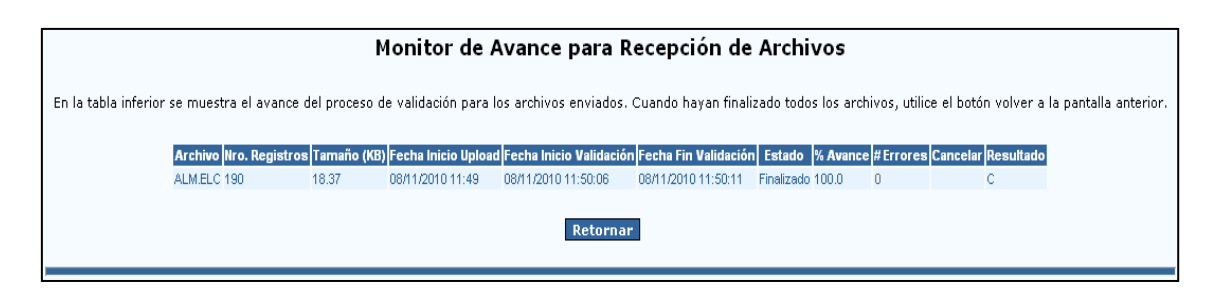

**Figura 14** Ventana Final de Monitoreo Archivo ALM.

<span id="page-17-1"></span>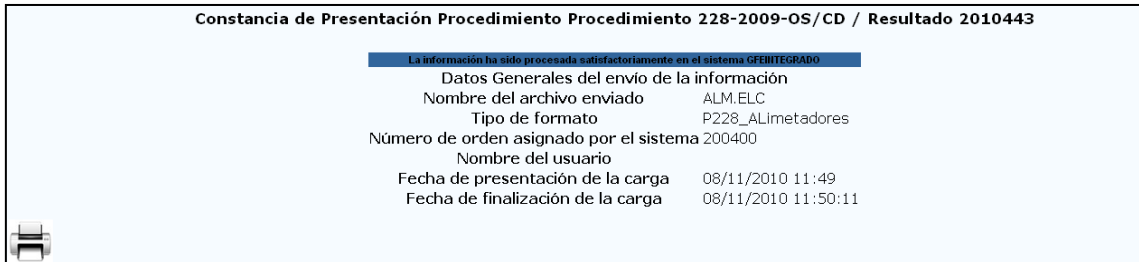

**Figura 15** Reporte de Confirmación Archivo ALM.

### <span id="page-17-2"></span><span id="page-17-0"></span>**6.2.4 Envío del Archivo SED: "Subestaciones de Distribución"**

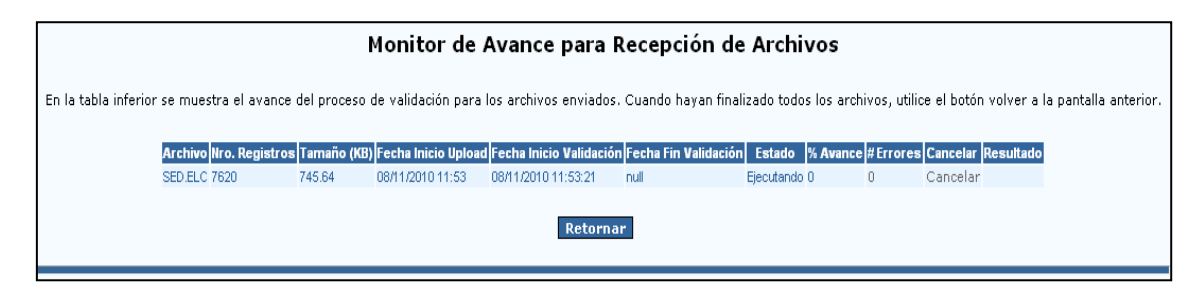

**Figura 16** Ventana Inicial de Monitoreo Archivo SED.

<span id="page-17-3"></span>En esta ventana se puede:

- Ver el estado de la transferencia (columna: Estado).
- Ver el porcentaje de avance (columna: % Avance).
- Ver la cantidad de errores (columna: # Errores).
- Cancelar el proceso (columna: Cancelar).

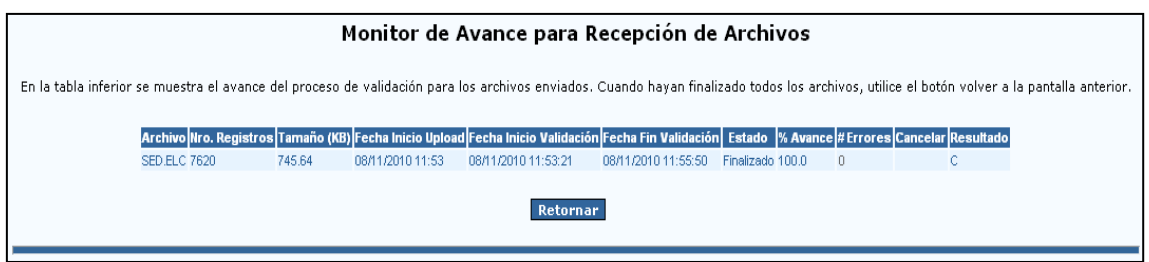

#### **Figura 17** Ventana Final de Monitoreo Archivo SED.

<span id="page-18-1"></span>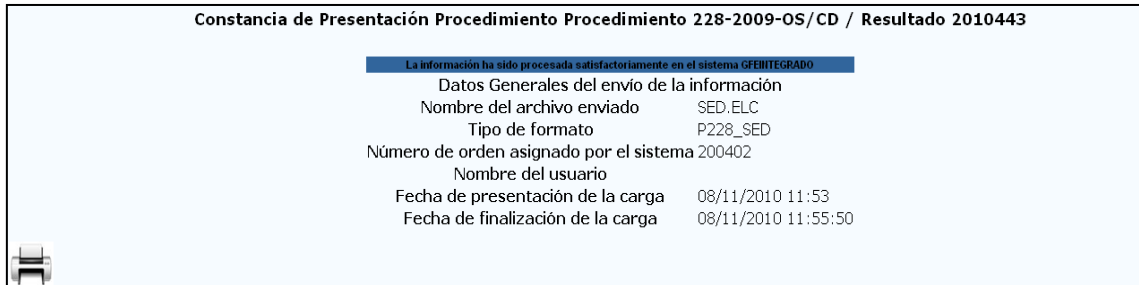

#### **Figura 18** Reporte de Confirmación Archivo SED.

### <span id="page-18-2"></span><span id="page-18-0"></span>**6.2.5 Envío del Archivo EMT: "Estructuras de MT"**

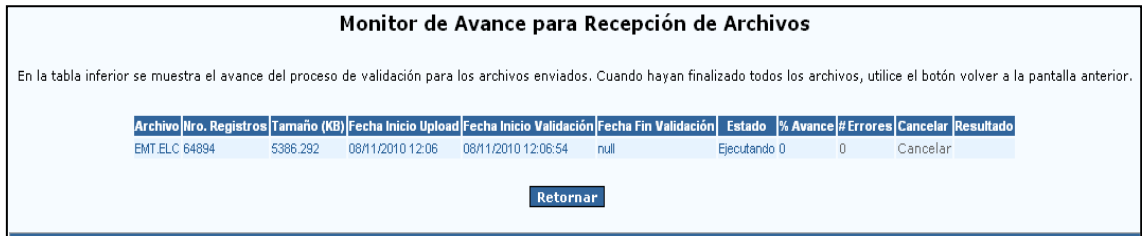

**Figura 19** Ventana Inicial de Monitoreo Archivo EMT.

<span id="page-18-3"></span>En esta ventana se puede:

- Ver el estado de la transferencia (columna: Estado).
- Ver el porcentaje de avance (columna: % Avance).
- Ver la cantidad de errores (columna: # Errores).
- Cancelar el proceso (columna: Cancelar).

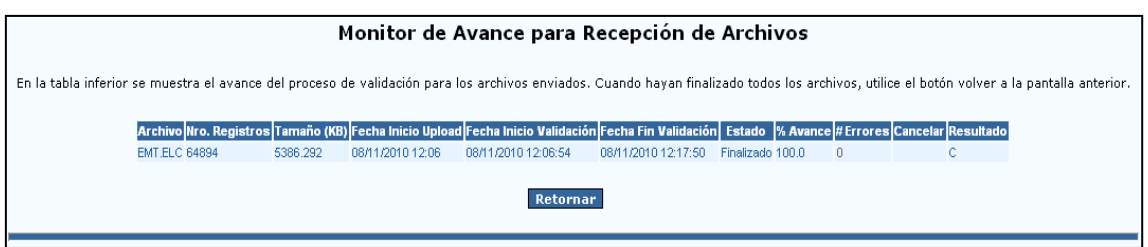

#### **Figura 20** Ventana Final de Monitoreo Archivo EMT.

<span id="page-19-1"></span>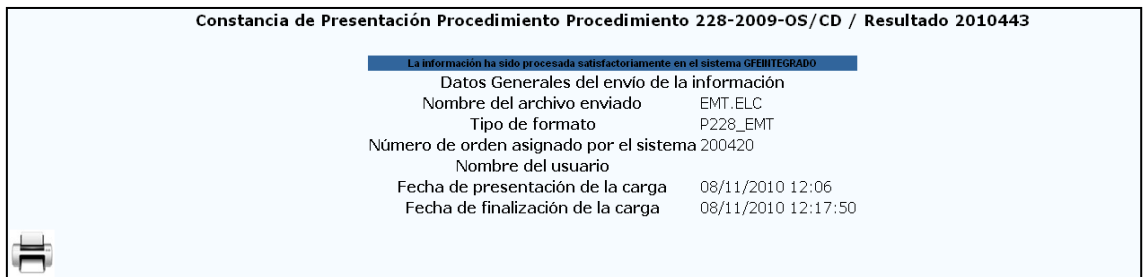

**Figura 21** Reporte de Confirmación Archivo EMT.

### <span id="page-19-2"></span><span id="page-19-0"></span>**6.2.6 Envío del Archivo TMT: "Tramo de MT"**

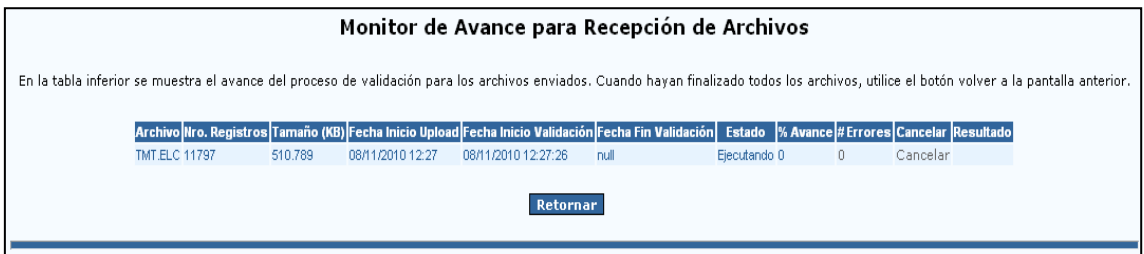

**Figura 22** Ventana Inicial de Monitoreo Archivo TMT.

<span id="page-19-3"></span>En esta ventana se puede:

- Ver el estado de la transferencia (columna: Estado).
- Ver el porcentaje de avance (columna: % Avance).
- Ver la cantidad de errores (columna: # Errores).
- Cancelar el proceso (columna: Cancelar).

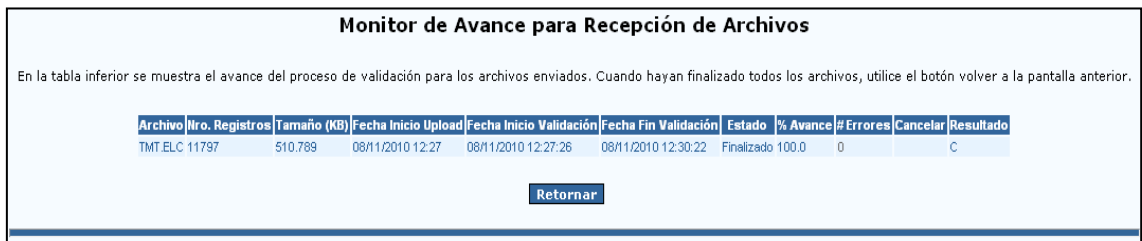

#### **Figura 23** Ventana Final de Monitoreo Archivo TMT.

<span id="page-20-1"></span>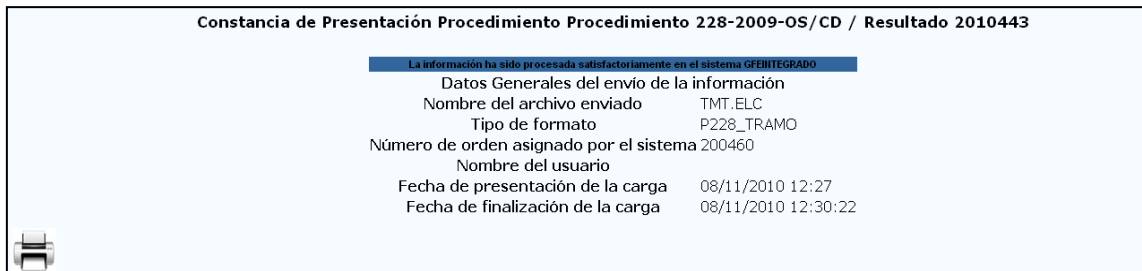

#### **Figura 24** Reporte de Confirmación Archivo TMT.

## <span id="page-20-2"></span><span id="page-20-0"></span>**6.2.7 Envío del Archivo SEG: "Vértices de MT"**

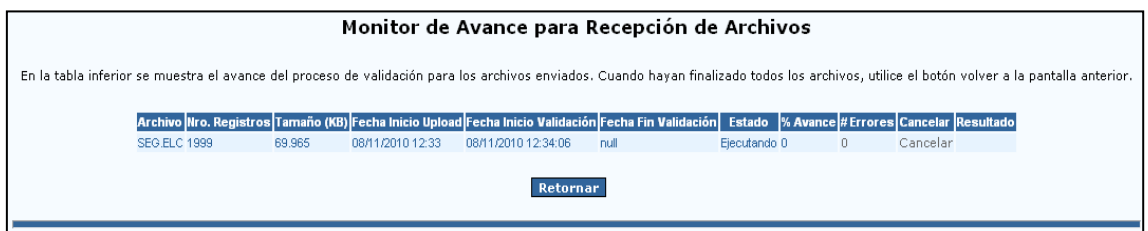

**Figura 25** Ventana Inicial de Monitoreo Archivo SEG.

<span id="page-20-3"></span>En esta ventana se puede:

- Ver el estado de la transferencia (columna: Estado).
- Ver el porcentaje de avance (columna: % Avance).
- Ver la cantidad de errores (columna: # Errores).
- Cancelar el proceso (columna: Cancelar).

<span id="page-20-4"></span>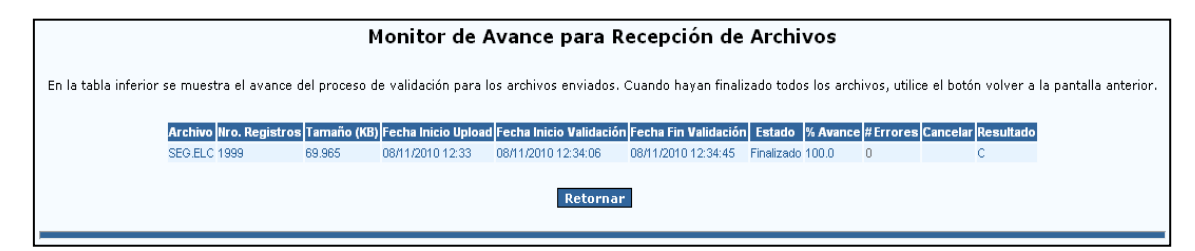

**Figura 26** Ventana Final de Monitoreo Archivo SEG.

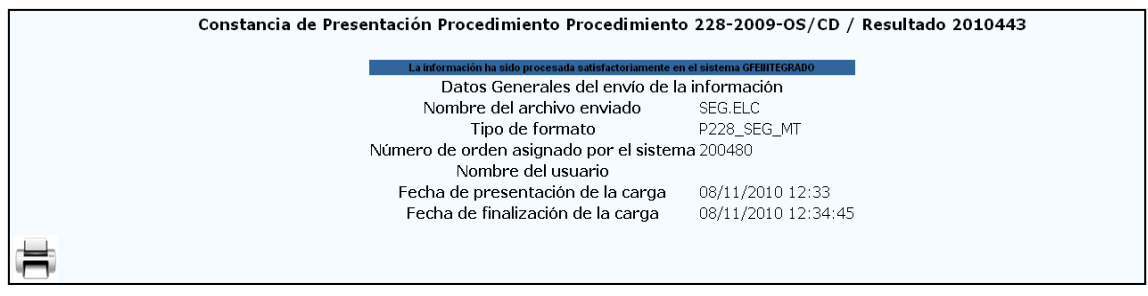

**Figura 27** Reporte de Confirmación Archivo SEG.

### <span id="page-21-1"></span><span id="page-21-0"></span>**6.2.8 Envío del Archivo NOD: "Nodo de Enlace"**

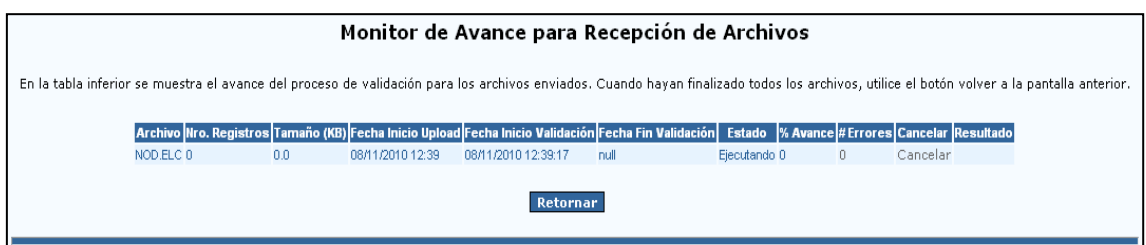

**Figura 28** Ventana Inicial de Monitoreo Archivo NOD.

<span id="page-21-2"></span>En esta ventana se puede:

- Ver el estado de la transferencia (columna: Estado).
- Ver el porcentaje de avance (columna: % Avance).
- Ver la cantidad de errores (columna: # Errores).
- Cancelar el proceso (columna: Cancelar).

<span id="page-21-3"></span>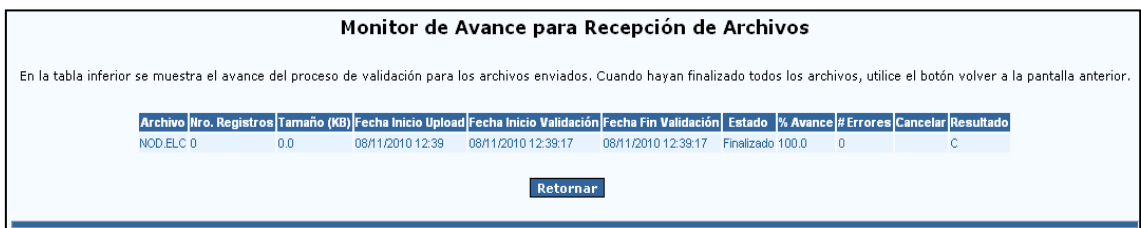

**Figura 29** Ventana Final de Monitoreo Archivo NOD.

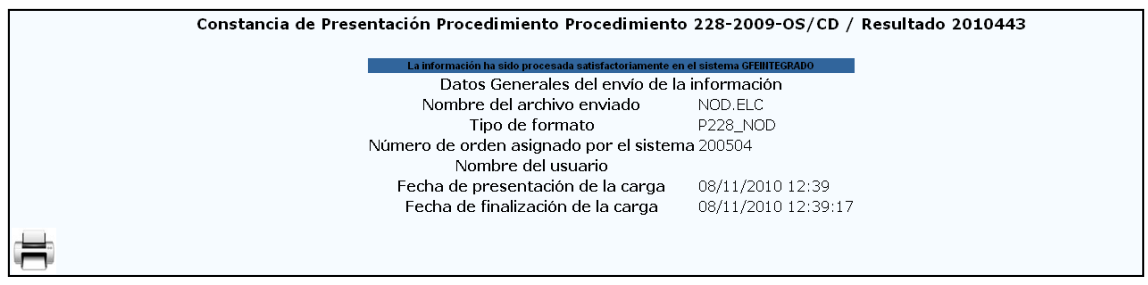

#### **Figura 30** Reporte de Confirmación Archivo NOD.

#### <span id="page-22-1"></span><span id="page-22-0"></span>**6.2.9 Envío del Archivo DEF: "Deficiencias Identificadas por Punto de Inspección"**

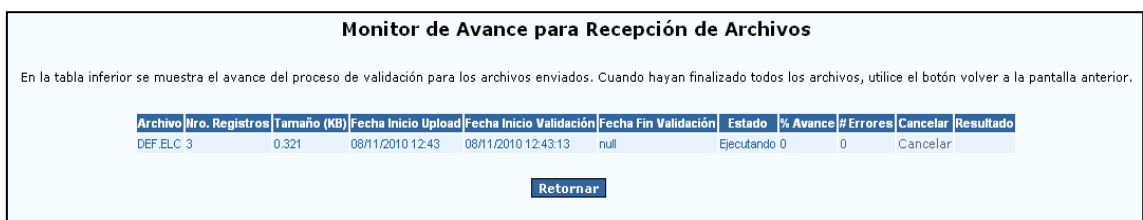

**Figura 31** Ventana Inicial de Monitoreo Archivo DEF.

<span id="page-22-2"></span>En esta ventana se puede:

- Ver el estado de la transferencia (columna: Estado).
- Ver el porcentaje de avance (columna: % Avance).
- Ver la cantidad de errores (columna: # Errores).
- Cancelar el proceso (columna: Cancelar).

<span id="page-22-3"></span>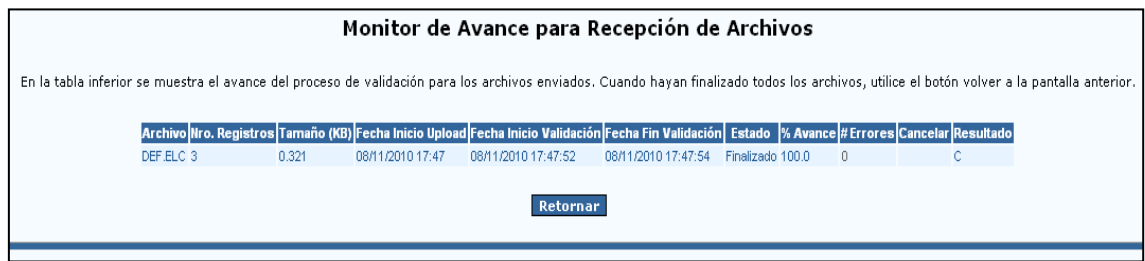

**Figura 32** Ventana Final de Monitoreo Archivo DEF.

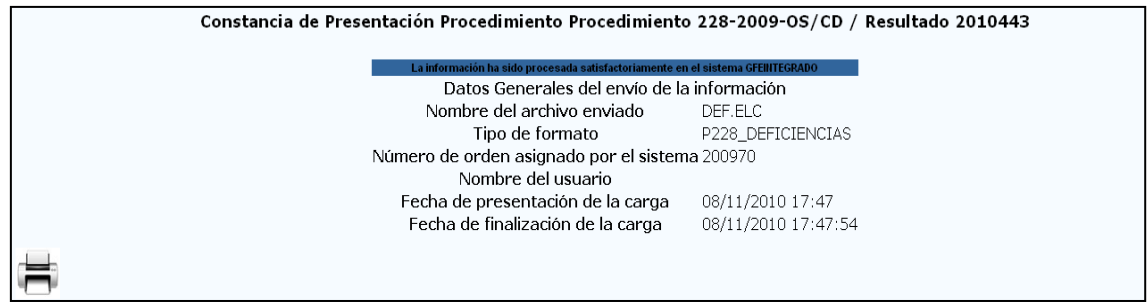

#### **Figura 33** Reporte de Confirmación Archivo DEF.

## <span id="page-23-1"></span><span id="page-23-0"></span>**6.2.10 Envío del Archivo TER: "Datos Complementarios para Deficiencias de Responsabilidad de Terceros"**

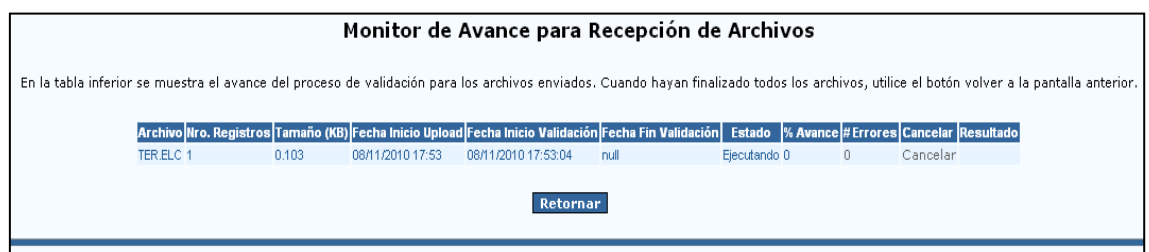

**Figura 34** Ventana Inicial de Monitoreo Archivo TER.

<span id="page-23-2"></span>En esta ventana se puede:

- Ver el estado de la transferencia (columna: Estado).
- Ver el porcentaje de avance (columna: % Avance).
- Ver la cantidad de errores (columna: # Errores).
- Cancelar el proceso (columna: Cancelar).

<span id="page-23-3"></span>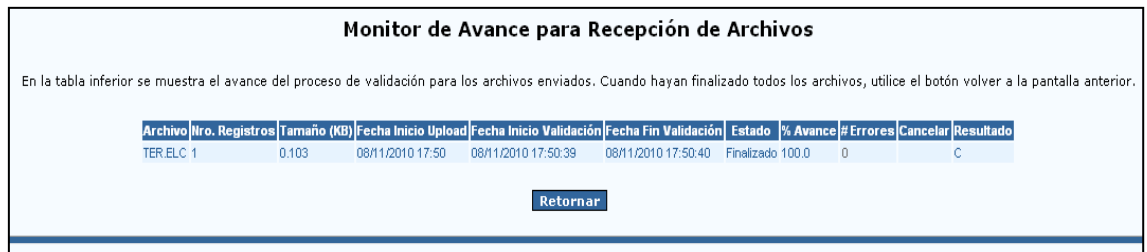

**Figura 35** Ventana Final de Monitoreo Archivo TER.

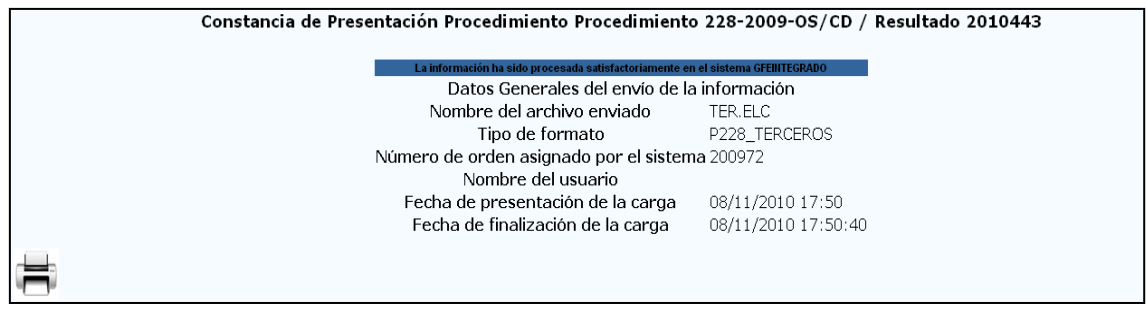

#### **Figura 36** Reporte de Confirmación Archivo TER.

### <span id="page-24-2"></span><span id="page-24-0"></span>**6.2.11 Envío de de todos los archivos en formato .zip**

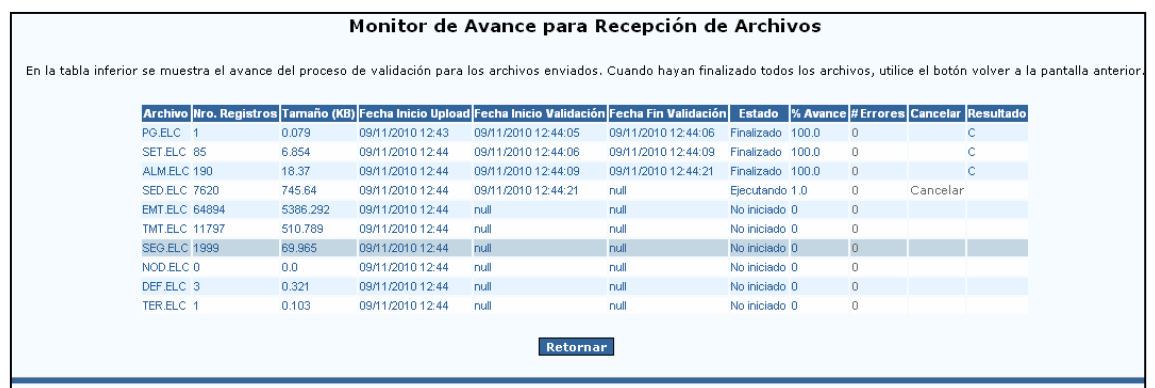

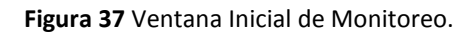

<span id="page-24-3"></span>En esta ventana se puede:

- Ver el estado de la transferencia (columna: Estado).
- Ver el porcentaje de avance (columna: % Avance).
- Ver la cantidad de errores (columna: # Errores).
- Cancelar el proceso (columna: Cancelar).

## <span id="page-24-1"></span>**6.3 Ventana de Reporte de Errores**

La ventana reporte de errores aparecerá después de que el sistema valide el envío del archivo y encuentre posibles errores de formato de este último, a continuación tenemos un ejemplo:

<span id="page-24-4"></span>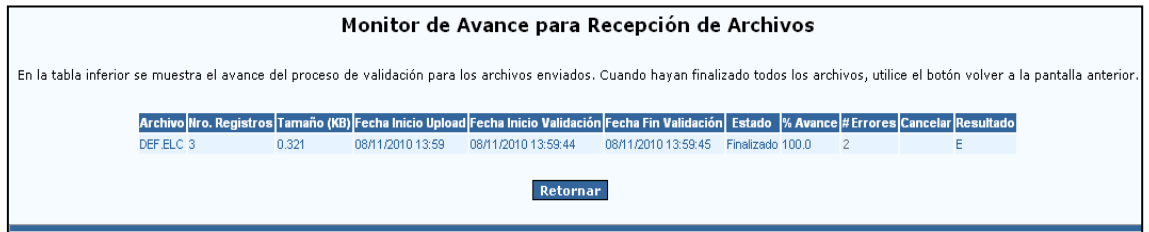

**Figura 38** Ventana Final de Monitoreo (con errores).

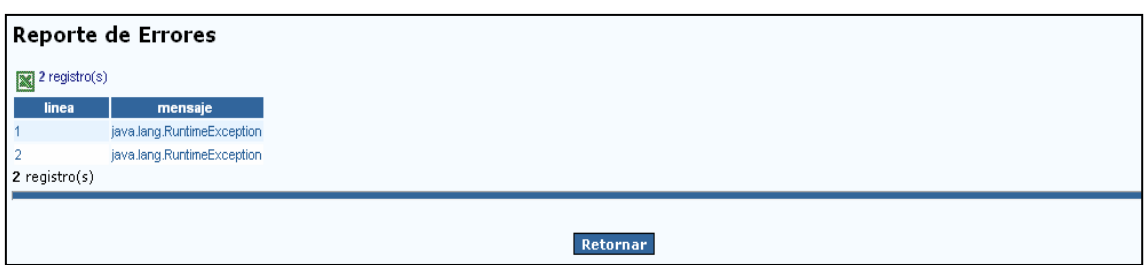

#### **Figura 39** Ventana Reporte de Errores.

<span id="page-25-0"></span>En esta ventana se puede:

Ver el mensaje de error (columna: mensaje).